## Національний авіаційний університет Департамент забезпечення якості вищої освіти

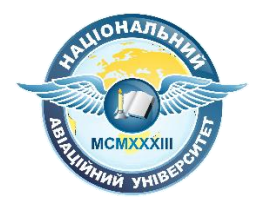

## **Використання та робота з Google Forms**

Київ 2020

Google Forms – це безпосередній інструмент завдяки якому можна оцінити знання студентів.

Тому, розглянемо налаштування і створення форми із різними запитаннями безпосередньо у Classroom.

Для того, щоб створити форму з тестом необхідно у класі, у вкладці «Завдання» натиснути на клавішу «Створити» і обрати «Завдання з тестом».

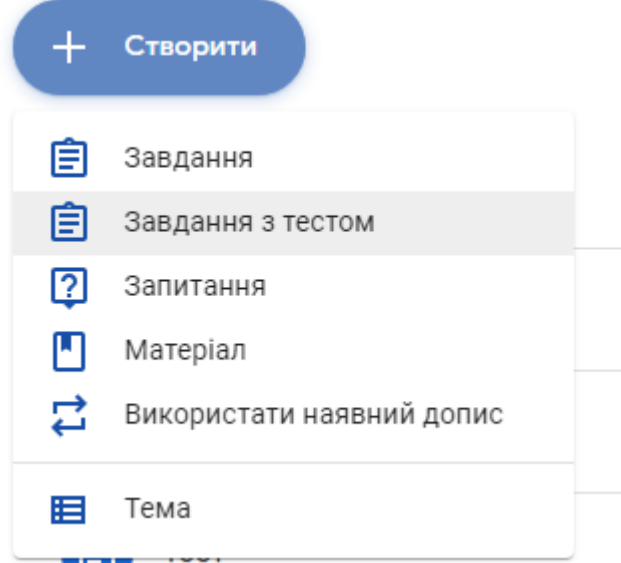

Після цього автоматично створюється завдання з формою.

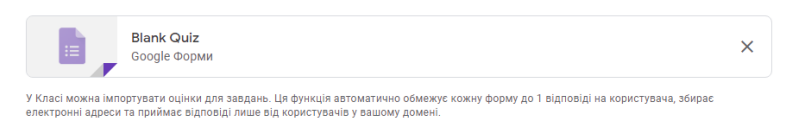

**Імпорт оцінок** 

## Спочатку заплануємо наш тест. Для цього виставляємо необхідну дату в графі «На»

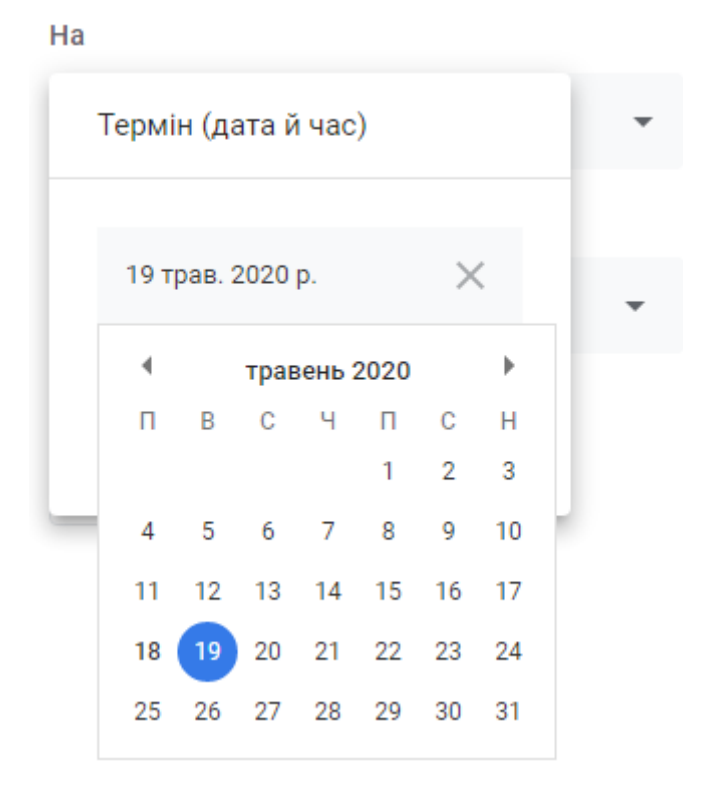

Усі відповіді, які будуть надіслані після цієї дати та часу будуть відмічені як із запізненням.

Щоб запланувати саму публікацію необхідно натиснути на стрілочку, біля клавіши «Призначити» та обрати запланувати.

Обираємо, коли завдання необхідно опублікувати у системі.

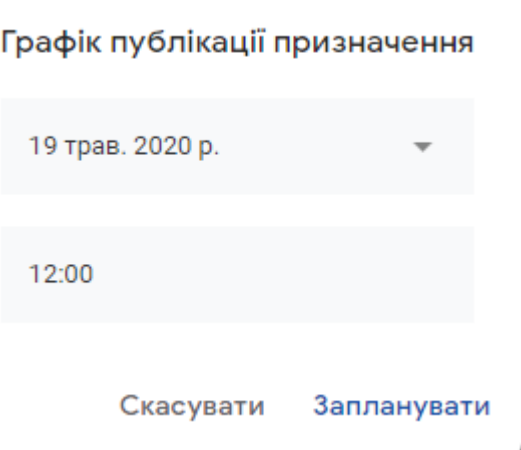

Дані дії допоможуть виставити точні часові рамки тесту.

Далі натискаємо на форму, яка була автоматично створена. Нам відкриється вікно редактування форми.

Вводимо назву форми і переходимо до створення завдань.

Передусім рекомендуємо створити обов'язкове запитання «Прізвище та ім'я» .

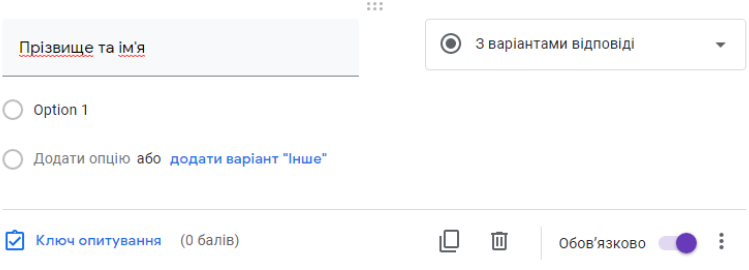

Як бачимо, у правому куті запитання є шкала обовязковості запитання, це значить, що не заповнити його не можливо, форма не буде надіслана.

Для того, щоб форма автоматично порахувала відповіді, необхідно додати вірну відповідь. Для цього натисніть на «Ключ опитування».

Оберіть вірну відповідь та кількість балів за дане опитування. Далі натисніть на «готово».

Для того, щоб варіювати різні запитання, необхідно натиснути на графу «з варіантами відповіді» і відкриється випадаючий список.

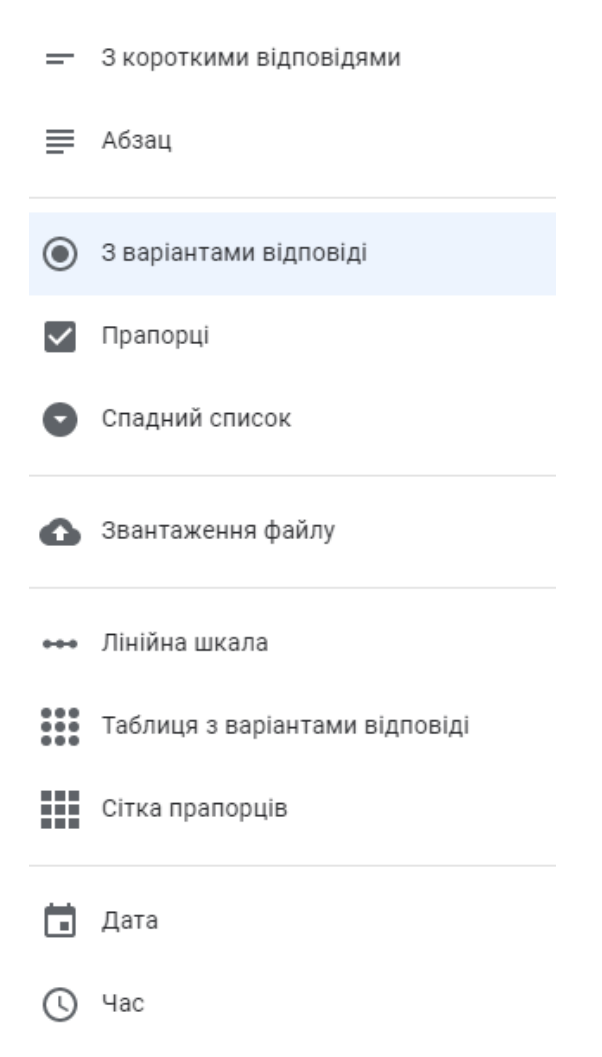

Опишемо кожен із доступних варіантів.

«З короткими відповідями» - розгорнута відповідь студента, не більше 1-2 речень;

«Абзац» - відповідь студентів зі розгорнутими великими відповідями;

«З варіантами відповіді» - тестове запитання із однією вірною відповіддю.

«Прапорці» - тестове запитання із кількома вірними відповідями.

«Спадний список» - обирається відповідь із спадного списку.

«Лінійна шкала» - розташування відповідей у певному порядку.

«Таблиця із варіантами відповіді» - запитання на встановлення відповідностей.

«Сітка прапорців» - запитання із встановлення відповідностей (із кількома відповідями).

Після того, як було створено усі запитання доналаштуємо форму. Для цього необхідно натиснути на «шестерню» у правому куті.

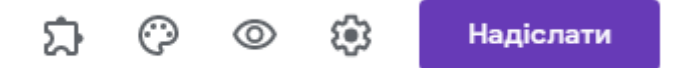

Тут можна обмежити проходження студентів тесту лише «один раз».

## Налаштування

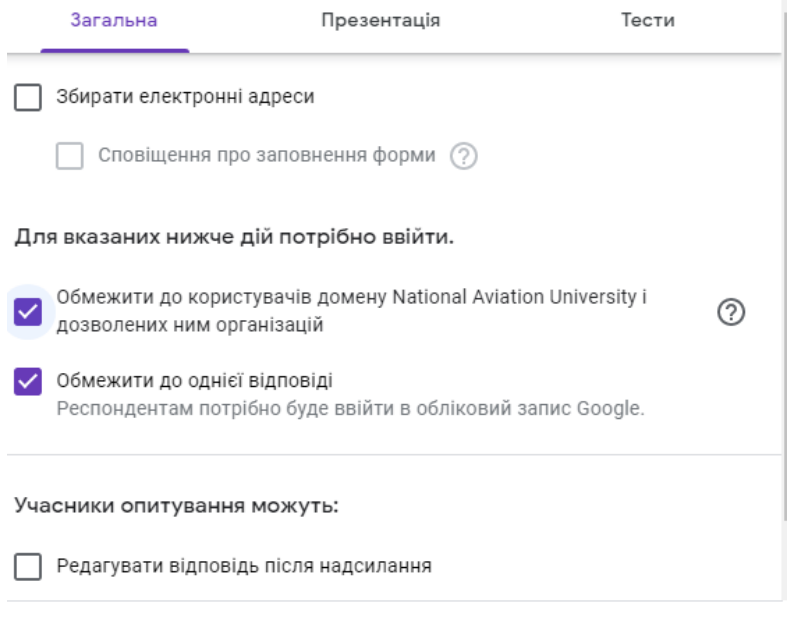

Скасувати 3берегти

На підпанелі «Тести» можна обрати опції, що можуть бачити студенти, після заповнення форми.

Показувати оцінку:

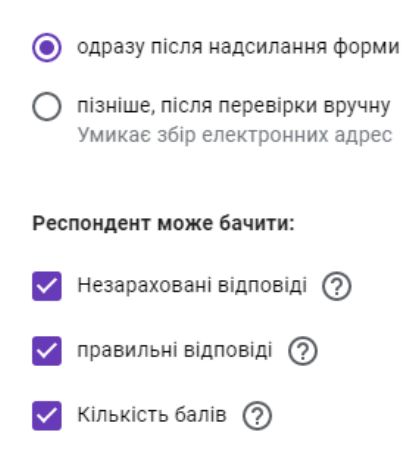

Точні відповіді можна переглянути у вкладці «Відповіді» по центру форми.

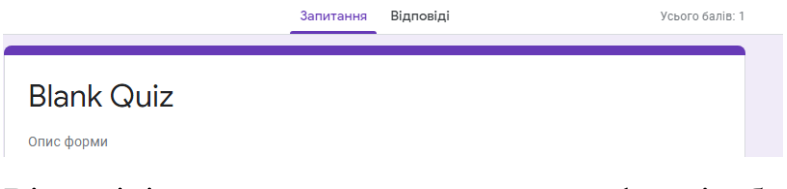

Відповіді можна переглядати прямо у формі, або створити таблицю, натиснувши на відповідний зелений знак

О відповідей

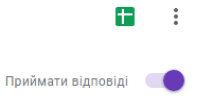